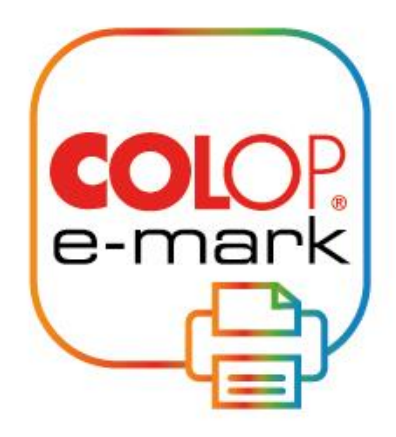

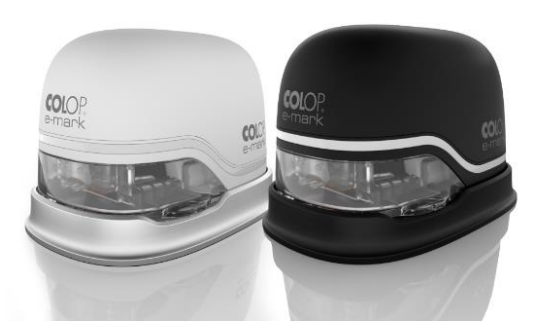

# *Druckertreiber*

**e-mark**

### Inhalt

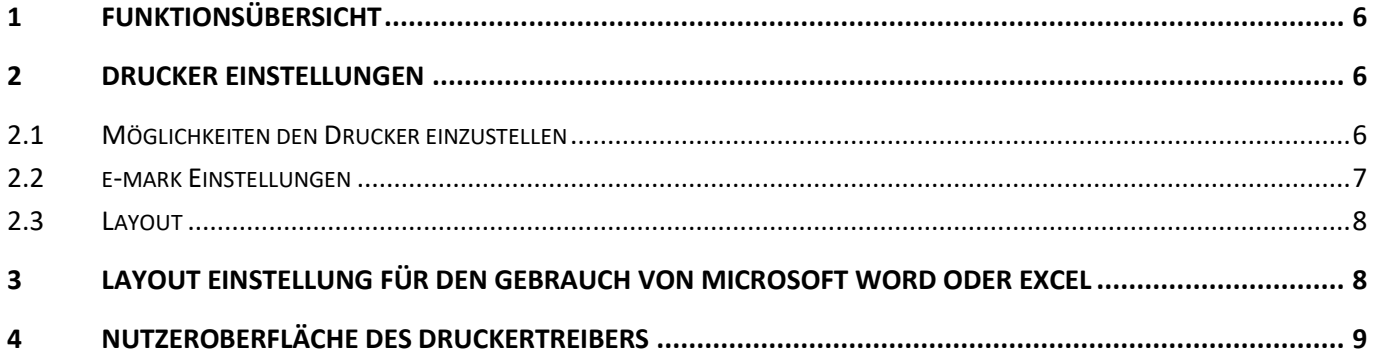

### **Copyright ©**

Diese Originaldokumentation ist urheberrechtlich geschützt. Alle Rechte, insbesondere das Recht der Vervielfältigung und der Verbreitung sowie der Übersetzung, vorbehalten. Kein Teil dieser Anleitung darf in irgendeiner Form (durch Fotokopie, Mikrofilm oder ein anderes Verfahren) ohne schriftliche Genehmigung von COLOP Digital GmbH reproduziert oder unter Verwendung elektronischer Systeme gespeichert, verarbeitet, vervielfältigt oder verbreitet werden. Zuwiderhandlungen können strafrechtliche Folgen nach sich ziehen.

© 2020 COLOP Digital GmbH

### <span id="page-3-0"></span>**1 FUNKTIONSÜBERSICHT**

- Übertragen von Dateien aus Programmen mit Druckunterstützung wie Microsoft Word, Paint; ähnlichen Programmen oder Browser
- 14 exklusive Abdruckgrößen
- Individuelle Farbeinstellungen
- Erweiterter kontinuierlicher Druckmodus
- <span id="page-3-1"></span>• Direktdruckoption

### **2 DRUCKER EINSTELLUNGEN**

### <span id="page-3-2"></span>**2.1 Möglichkeiten den Drucker einzustellen**

#### **Windows Einstellungen**

- Gehen Sie zu den Einstellungen und wählen Sie *Geräte – Drucker & Scanner*
- Wählen Sie Ihren COLOP e-mark und klicken Sie auf *Verwalten*

 $\pi$   $\times$ 

- •
- Gehen Sie nun zu den *Druckereinstellungen* es wird ein zusätzliches Fenster geöffnet, in dem Sie Ihre Einstellungen anpassen können

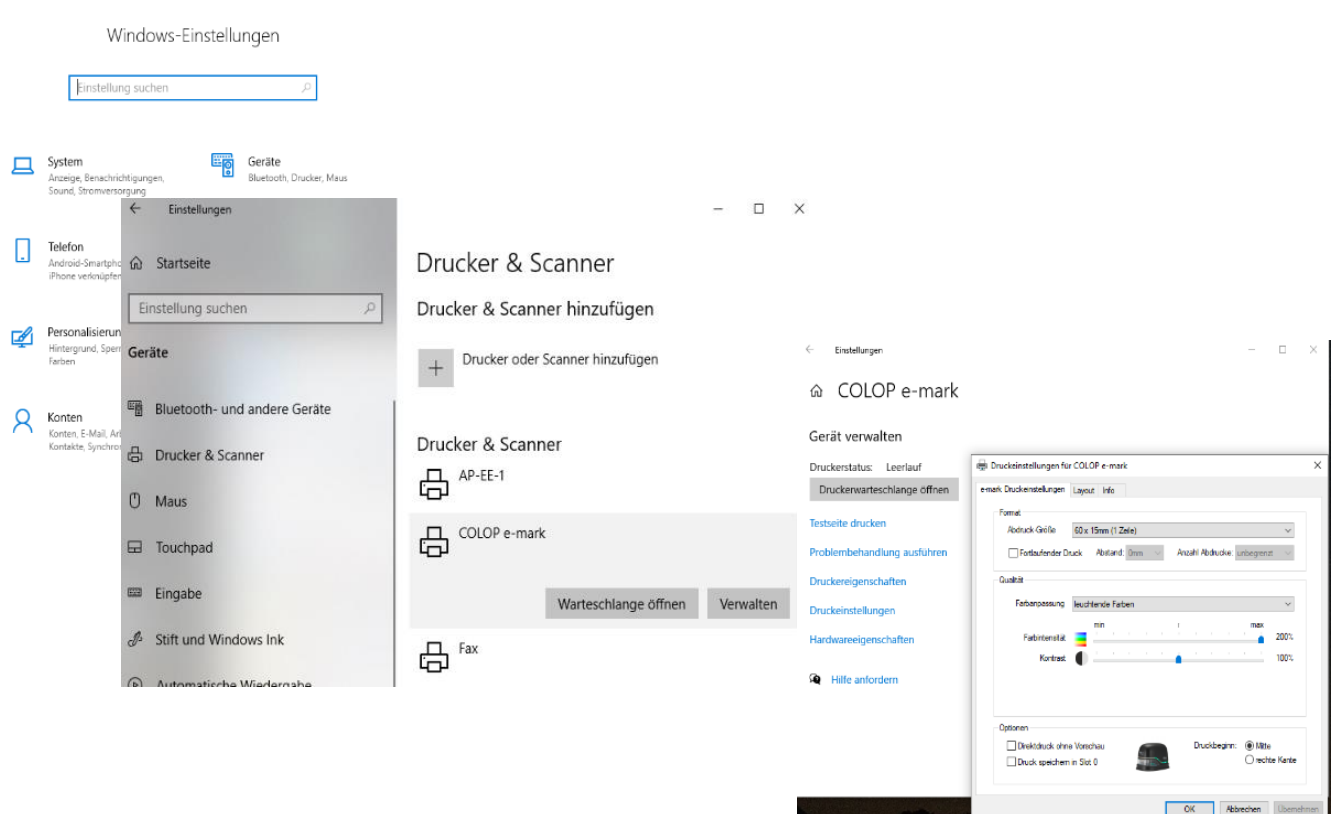

#### **Microsoft Word**

- Klicken Sie auf *Datei* und dann auf *Drucken*
- Wählen Sie Ihren e-mark aus und klicken Sie auf *Druckereigenschaften* - es wird ein zusätzliches Fenster geöffnet, in dem Sie Ihre Einstellungen anpassen können.

#### **Internet-Browser**

- Klicken Sie auf *Drucken*
- Sollte das angezeigte Format für das gewünschte Druckbild nicht passen, gehen Sie zu den *Weiteren Einstellungen* und passen Sie die *Skalierung* an das Druckformat an.

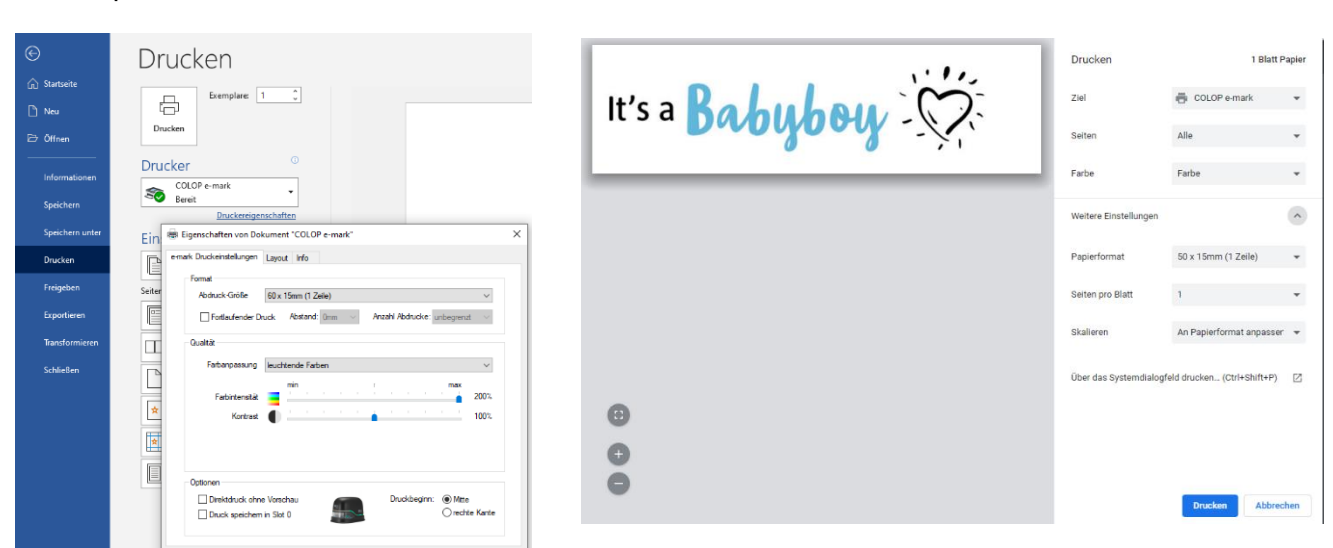

OK Abbrechen

### <span id="page-4-0"></span>**2.2 e-mark Einstellungen**

#### **Format**

- Wählen Sie zwischen 14 Abdruck Größen aus. Dabei sind 5 exklusiv für den Gebrauch mit dem COLOP e-mark Druckertreiber
- Mit dem *Multi Print* Modus wurden dem bereits bestehenden kontinuierlichen Abdruck des COLOP e-marks weitere Einstellmöglichkeiten hinzugefügt

#### **Qualität**

• Wählen Sie hier ein bereits vordefiniertes Farbprofil aus oder stellen Sie die Farben individuell ein

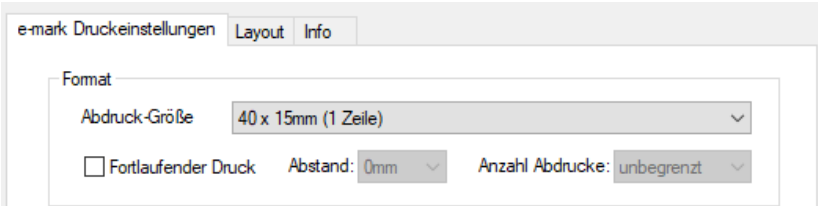

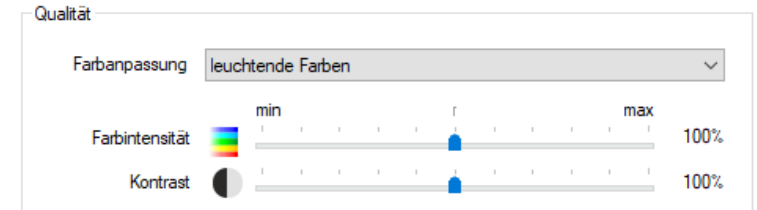

#### **Optionen**

• Wählen Sie *Direktdruck ohne Vorschau* um ohne zusätzlichen Druckdialog eine Datei zu senden.

Optionen Direktdruck ohne Vorschau

Druck speichem in Slot 0

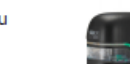

Druckbeginn: (a) Mitte ○ rechte Kante

- Wählen Sie *Speichern des Abdruckes* auf e-mark um den letzten Abdruck auf dem COLOP e-mark zu speichern
	- o Ansonsten würde der Abdruck nachdem Ausschalten des e-marks gelöscht werden
- Wählen Sie *Druckbeginn* um die Startposition des Abdruckes zu definieren

### <span id="page-5-0"></span>**2.3 Layout**

Hier können Sie zwischen Hoch- und Querformat wählen.

## <span id="page-5-1"></span>**3 LAYOUT EINSTELLUNG FÜR DEN GEBRAUCH VON MICROSOFT WORD ODER EXCEL**

- 1. Um nur mit dem COLOP e-mark kompatible Druckformate angezeigt zu bekommen, sollten Sie Ihren emark als bevorzugten Drucker einstellen.
	- a. Gehen Sie hierzu auf *Datei – Drucken* und wählen Sie hier Ihren COLOP e-mark aus

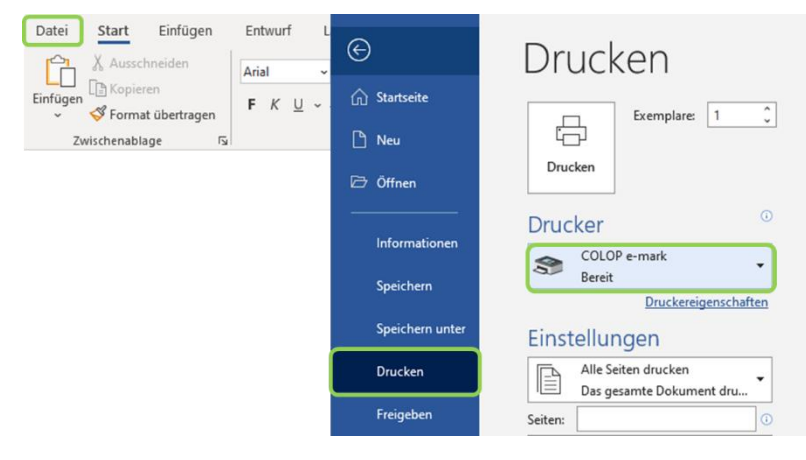

- 2. Gehen Sie zum Layout Menü
- 3. Richten Sie das Dokument auf *Querformat* aus

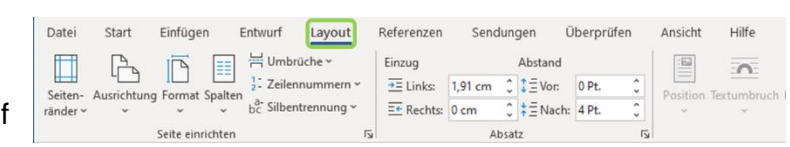

 $\overline{\phantom{a}}$  , and the contribution of the contribution of  $\overline{\phantom{a}}$  , and  $\overline{\phantom{a}}$  , and  $\overline{\phantom{a}}$  , and  $\overline{\phantom{a}}$  , and  $\overline{\phantom{a}}$  , and  $\overline{\phantom{a}}$  , and  $\overline{\phantom{a}}$  , and  $\overline{\phantom{a}}$  , and  $\overline{\phantom{a}}$  , and

- 4. Setzen Sie die Seitenränder unter *Seitenränder – Benutzerdefinierte Seitenränder …* auf 0 a. *Bestätigen* Sie diese und *Ignorieren* Sie die aufkommenden Warnmeldungen
- 5. Wählen Sie Ihr gewünschtes *Format* aus

### <span id="page-6-0"></span>**4 NUTZEROBERFLÄCHE DES DRUCKERTREIBERS**

Wenn Ihre Datei druckbereit ist und Sie den Druckvorgang wie gewohnt gestartet haben, wird, sofern Sie die Funktion Drucken ohne Vorschau nicht direkt aktiviert haben, die Oberfläche des Druckertreibers angezeigt.

Wie in Abbildung 4.1 ersichtlich finden sich hier noch abschließende Einstell-/Auswahlmöglichkeiten.

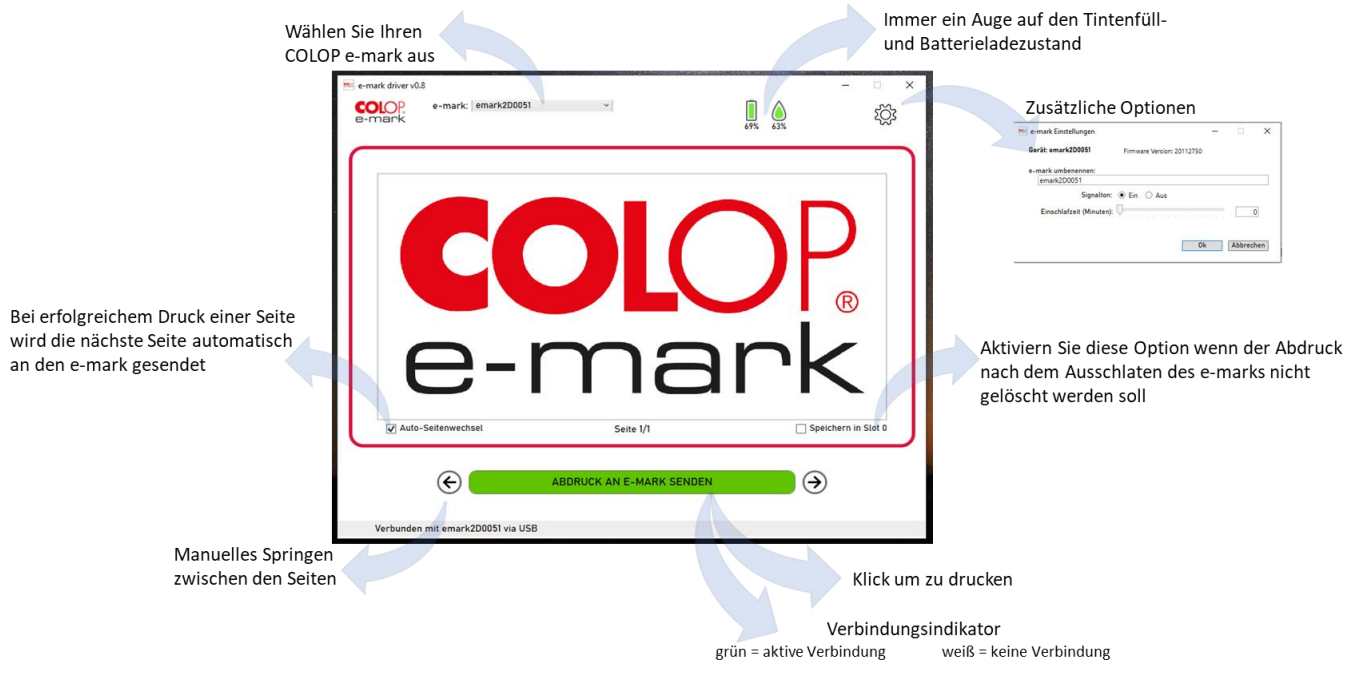